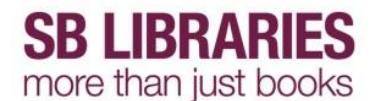

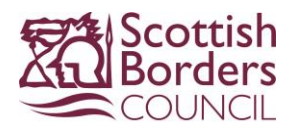

## **Zinio eMagazines – PC/Laptop**

To use our new eMagazine service you must create an account.

Go to <http://www.rbdigital.com/scottishborders/zinio> and click **Create New Account**.

#### Tap **Create New Account**

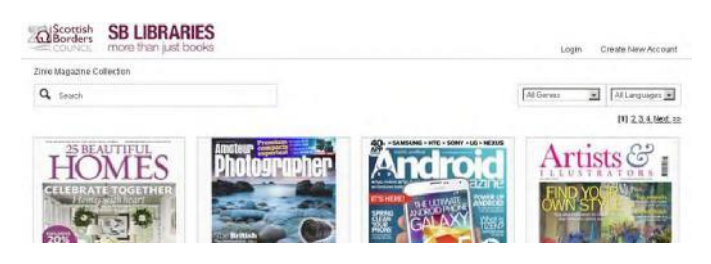

## Enter your library card number and tap **Next**

Already have an account? Login

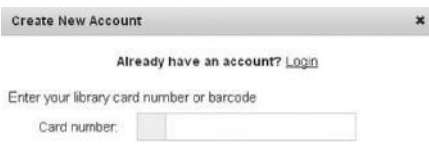

Then fill in the online form and tap **Create Account** to complete your registration.

![](_page_0_Picture_99.jpeg)

By creating an account, I agree to the site's Terms of Use

An email will be sent to the address you registered with confirming your account and you will be logged into your new account.

### **Subscribing to Zinio eMagazines**

If not already logged in log in now through **<http://www.rbdigital.com/scottishborders/zinio>**

![](_page_0_Picture_15.jpeg)

![](_page_1_Picture_0.jpeg)

![](_page_1_Picture_1.jpeg)

You can now choose which magazines you wish to subscribe to by clicking on them in the list.

Click on an item to view full item information.

![](_page_1_Picture_4.jpeg)

Tick the box to sign up to be emailed when the next issue is available if required then click **Checkout**

![](_page_1_Picture_6.jpeg)

Click **Keep Browsing** to subscribe to more eMagazines or tap Start Reading to view this one.

Some magazines are part of the SBLibraries current subscription, with the latest editions shown at the top and back issues listed below.

Some titles have been removed from the subscription and only back issues are available.

#### **Reading an eMagazine**

From a pc/laptop and internet browser clicking **Start Reading** will open a new tab/window in which the magazine can be viewed.

![](_page_1_Picture_12.jpeg)

![](_page_2_Picture_0.jpeg)

![](_page_2_Picture_1.jpeg)

# **Delete an eMagazine**

Using a pc/laptop go to **My Collection** to view your subscribed titles.

![](_page_2_Picture_4.jpeg)

Click the **Remove** icon  $\overline{w}$  on the title you wish to remove then confirm.

![](_page_2_Picture_6.jpeg)

![](_page_2_Picture_7.jpeg)

![](_page_2_Picture_8.jpeg)

![](_page_2_Picture_9.jpeg)

April 28, 2015